# **Kurzanleitung Microsoft Office**

### **1. Anmelden**

(nur notwendig für:

- Nutzung am PC/MAC
- Bearbeiten des Accounts (Passwort ändern, weitere Mail-Adresse zum Passwort zurücksetzen, Sicherheitseinstellungen, …)

**Zur Nutzung von Apps (iOS, Android, …) einfach die gewünschte App direkt im App-store installieren und mit den erhaltenen Login-Daten anmelden.**

a) [https://office.com](https://office.com/)

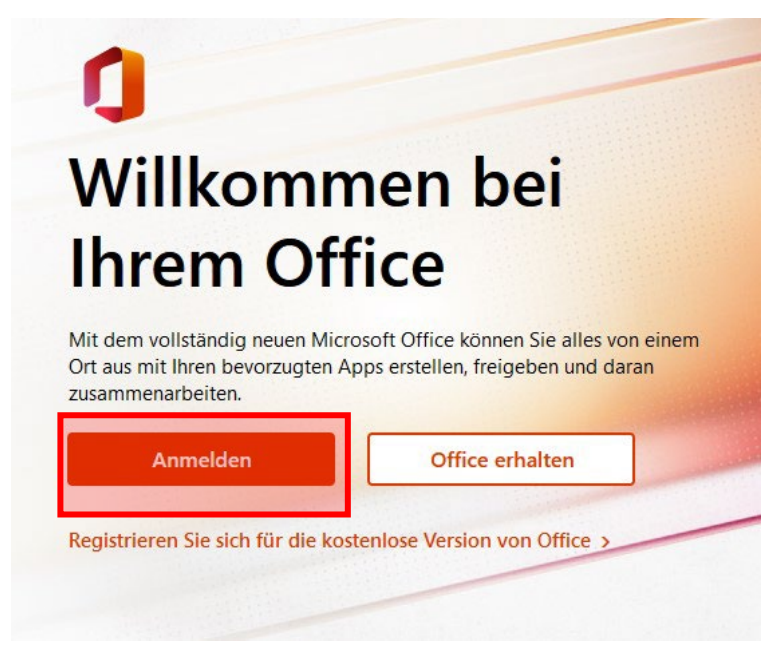

**b) Benutzername (=Mail-Adresse) eingeben**

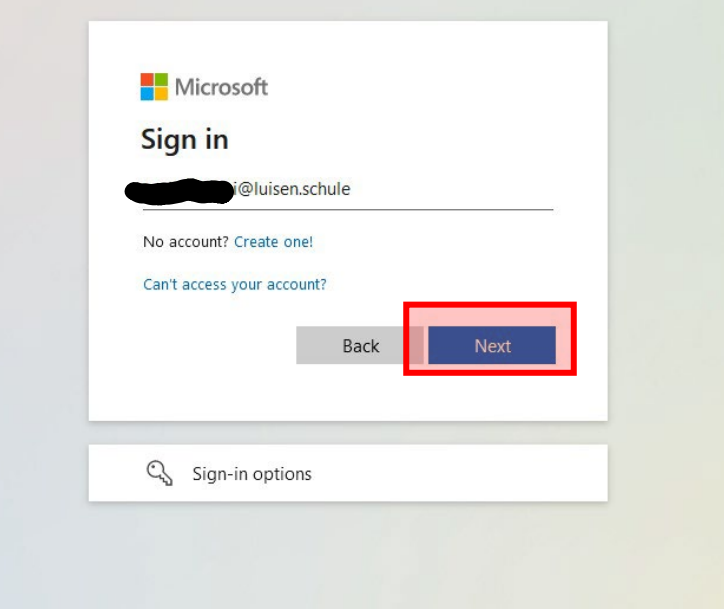

**c) Passwort eingeben**

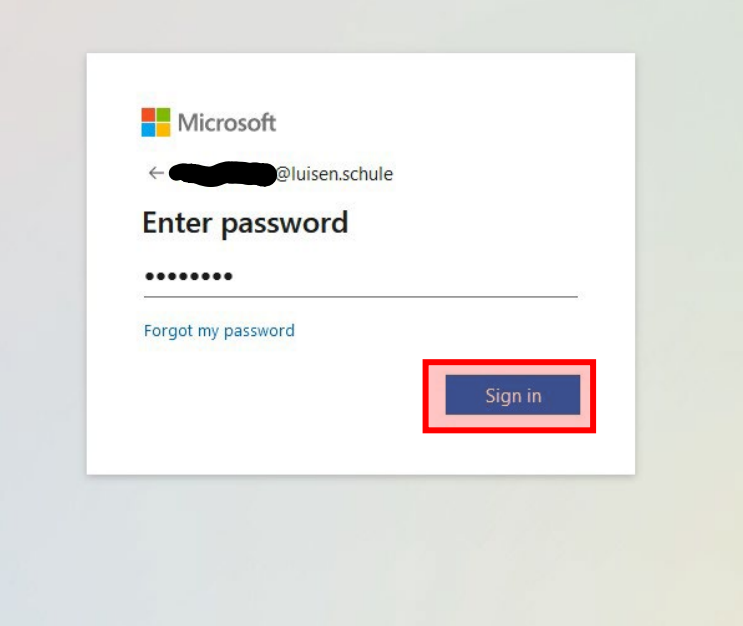

**d) Passwort ändern**

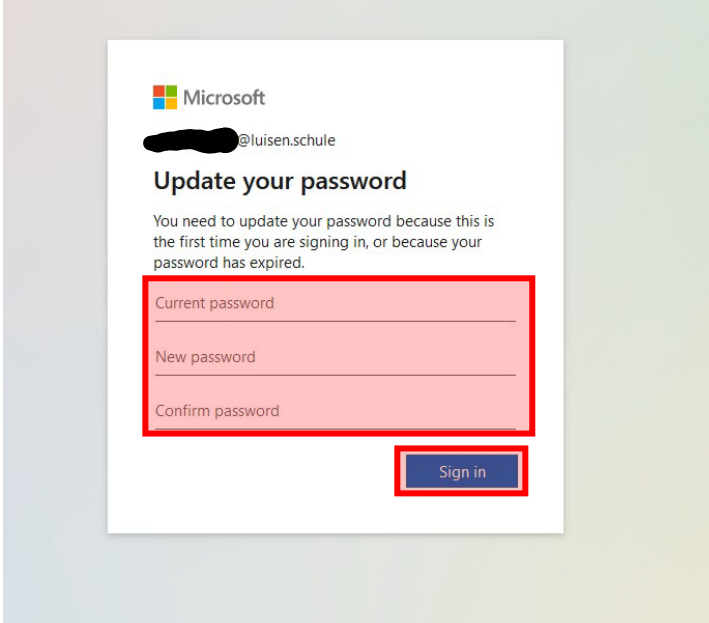

**e) Weitere Authentifizierungsmethode angeben oder überspringen**

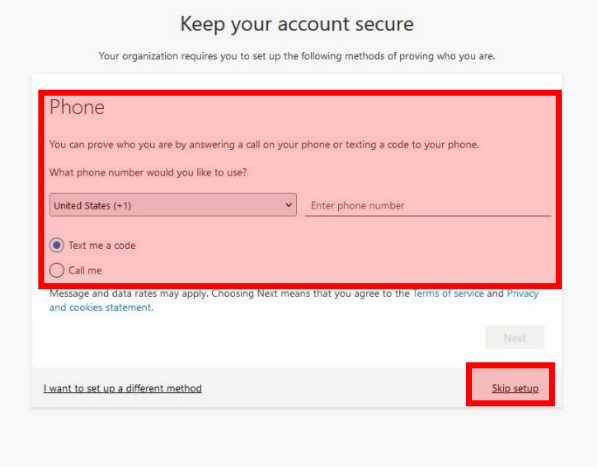

# **2. Microsoft Office herunterladen**

(nur notwendig für:

- Nutzung am PC/MAC
- Bearbeiten des Accounts (Passwort, weitere Mail-Adresse zum Passwortzurücksetzen, Sicherheitseinstellungen, …)

zur Nutzung von Apps (iOS, Android, …) einfach die gewünschte App direkt im App-store installieren und mit den erhaltenen Login-Daten anmelden.

#### a) Auf "Office installieren" klicken  $\scriptstyle\rm III$ Office  $\mathbf{r}$  $\bigoplus$ **Guten Morgen**  $\begin{picture}(20,20) \put(0,0){\line(1,0){10}} \put(15,0){\line(1,0){10}} \put(15,0){\line(1,0){10}} \put(15,0){\line(1,0){10}} \put(15,0){\line(1,0){10}} \put(15,0){\line(1,0){10}} \put(15,0){\line(1,0){10}} \put(15,0){\line(1,0){10}} \put(15,0){\line(1,0){10}} \put(15,0){\line(1,0){10}} \put(15,0){\line(1,0){10}} \put(15,0){\line(1$ Erste Schritte г. Word ng Ihrer Office-Erfahrung, ir  $\mathbf{x}$ tellen Apps erkunder Schnellzugrif ¢. 1 Alle 3 C Zuletzt geöffnet 3 Geteilt 12 Favoriten +  $\bar{\uparrow}$  Hochladen  $\bar{\equiv}$  88

# b) Je nach Wunsch "Office 365-Apps" oder "Weitere **Installationsoptionen wählen und Anweisungen folgen**

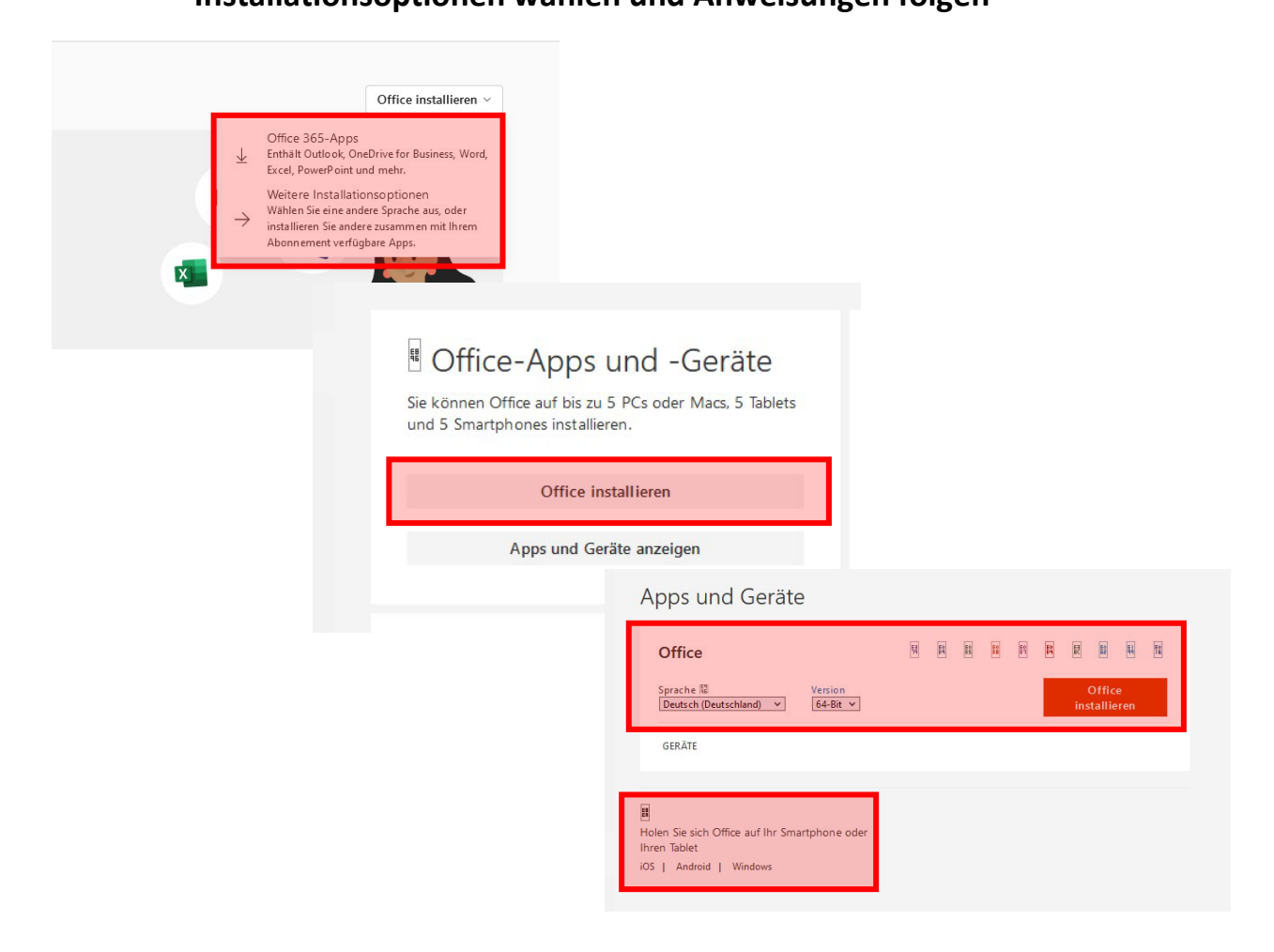

# 3. **Hinzufügen einer Mail-Adresse zum Zurücksetzen des Passwortes**

Die Mail-Adresse, mit der ihr euch anmeldet ("vorname"."nachname"@luisen.schule) kann nicht zum Zurücksetzen des Passwortes verwendet werden. Wenn ihr euer Passwort vergessen habt und es euch zugesendet werden soll, müsst ihr unbedingt diese Schritte befolgen, um eine weitere Mail-Adresse (sofern ihr eine habt) anzugeben!

#### **a) Konto-Informationen anzeigen**

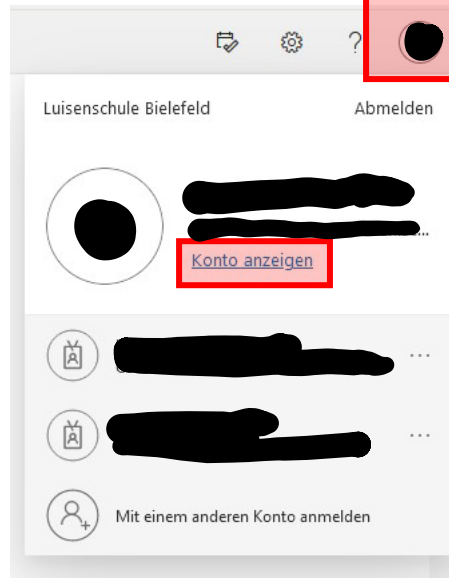

**b) "Sicherheitsinformationen" auswählen**

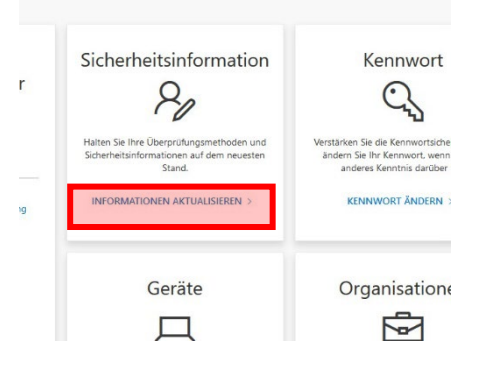

#### **c) E-Mail-Adresse hinzufügen**

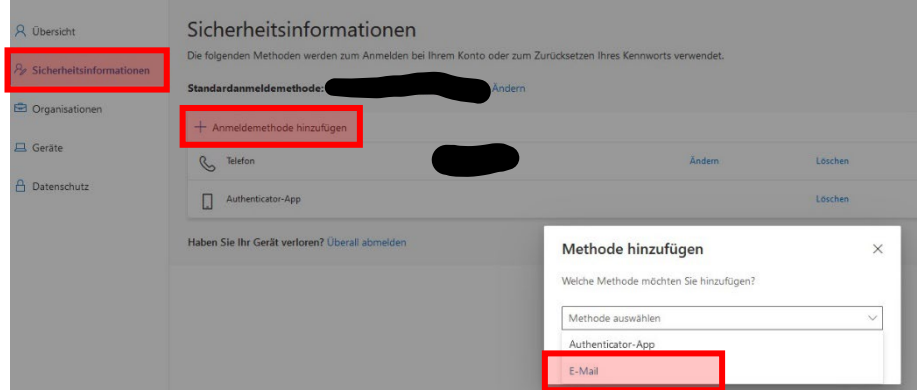